# Mikatano はじめかたガイド

### **以下内容について記載しています。**

- **● Mikatanoシリーズについて (p1)**
- **● Mikatano ID、権限について(p2)**
- **● Step1:Mikatano IDの登録 (p3) ● Step2:事業者情報の登録・利用プランの契約(p4)**
- **● ログイン方法 (p6)**
- **● よくある質問リンク集 (p7)**

# **Mikatanoシリーズについて**

Mikatano インボイス管理

Mikatano 資金管理

複数の金融機関の残高を無料でまとめて 管理します。複数口座の入出金の明細が データで一覧化され、検索も簡単で、利 用状況を確認する手間が大幅に削減され ます。

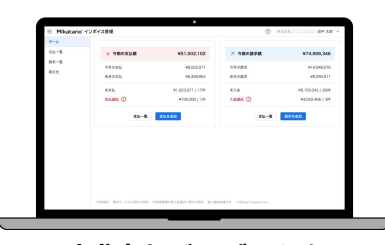

### **資金情報を一元管理 社内情報を一元管理 請求書などのデータを 一元管理**

受領および発行した請求書などの商取引 に関する書類を案件ごとにまとめて管理 します。案件ごとに各書類の内容確認を 行うことができ消込業務などもスムーズ に行えます。

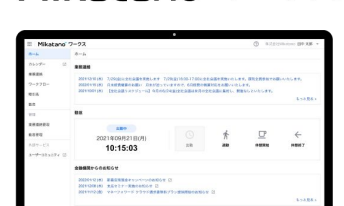

Mikatano ワークス

業務のペーパーレス化や、情報把握にか かる時間削減に繋がるDX支援のサービ スです。社内をつなぐ機能が揃い、全従 業員がより一層本業に集中できる環境を 整えます。

## **「京銀 Mikatanoサービス(資金管理・インボイス管理・ワークス)」は、 「京銀ビジネスポータルサイト」会員さま向けのサービスです。**

### **「京銀ビジネスポータルサイト」の会員登録済みの事業者さま**

**❶**

**3ページ以降の手順に沿って、「Mikatano ID」の登録 および 利用プランの契約を行ってください。**

### **「京銀ビジネスポータルサイト」の会員登録をされていない事業者さま**

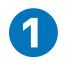

**「京銀ビジネスポータルサイト ご利用開始のお手続きガイド」をご参考に 京銀ビジネスポータルサイトの会員登録を行ってください。**

**▶[「京銀ビジネスポータルサイト ご利用開始のお手続きガイド」 はコチラ](https://www.kyotobank.co.jp/houjin/business-portal/users-manual/pdf/guide.pdf)**

**▶[「京銀ビジネスポータルサイト」のアカウント取得はコチラ](https://portal.kyotobank-ba.jp/)**

**❷**

**3ページ以降の手順に沿って、「Mikatano ID」の登録 および 利用プランの契約を行ってください。**

## **Mikatano ID、権限について**

**「Mikatano ID」 とは、「Mikatanoシリーズ」の各サービスにログインするための共通IDです。 Mikatanoサービスを利用開始するには以下2つの対応をする必要があります。**

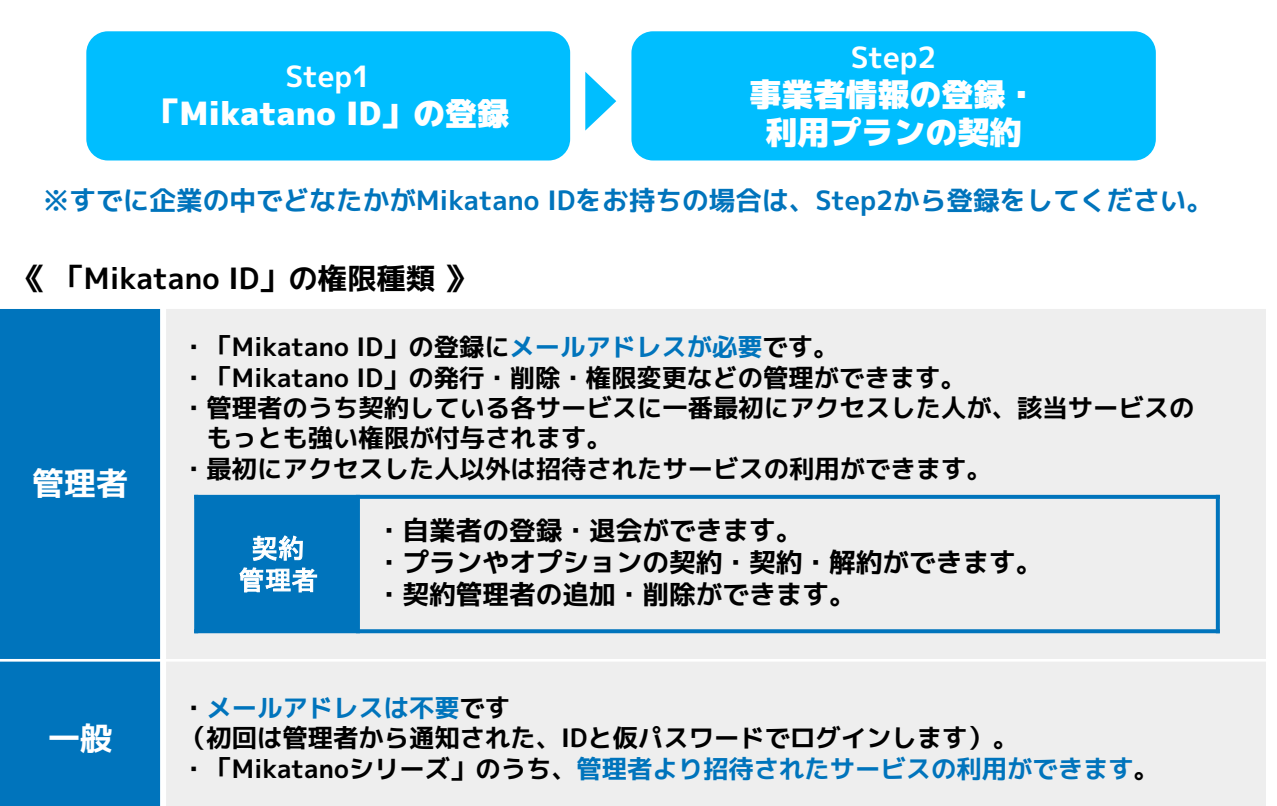

**※プラン契約を行った最初の方はMikatano IDの「管理者」兼「契約管理者」になります。**

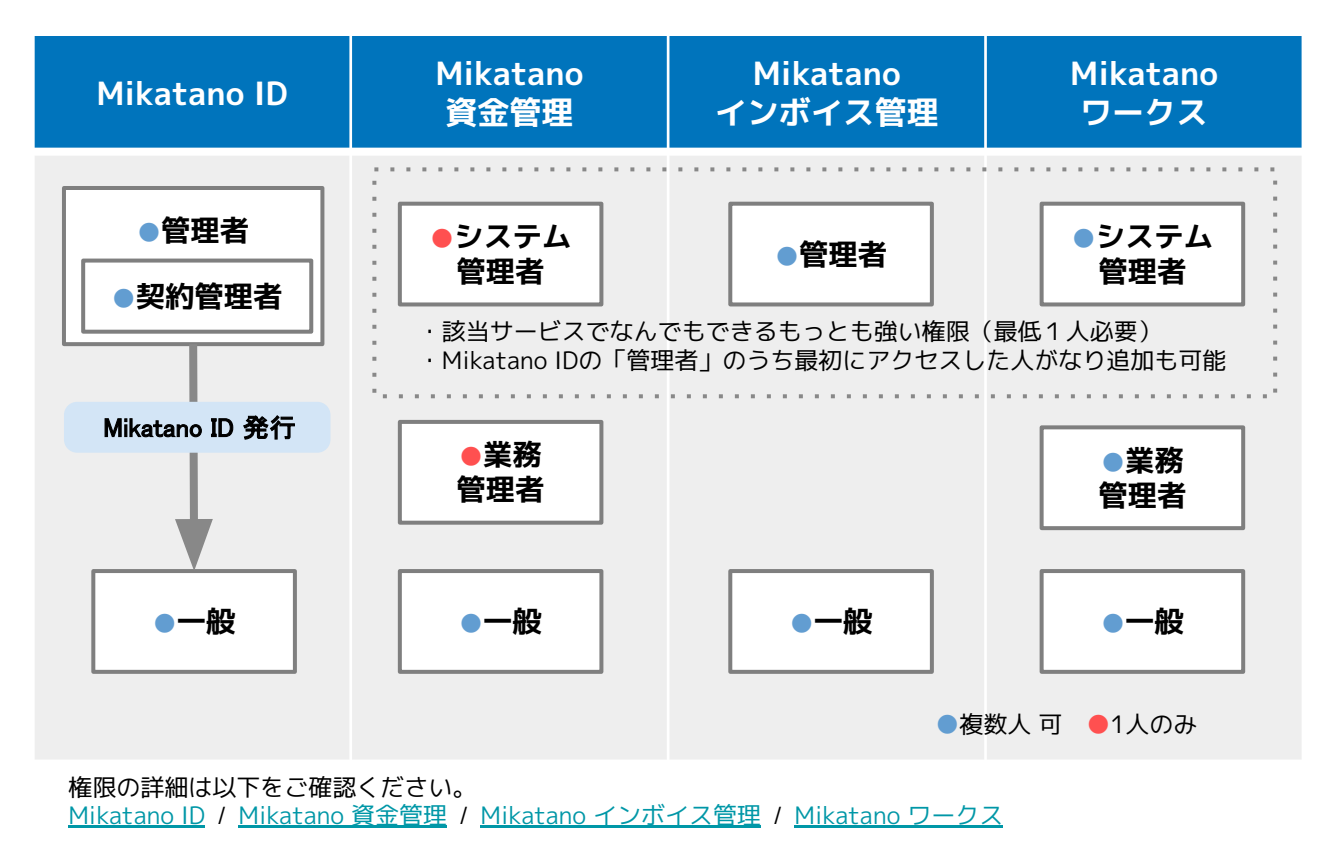

Powered by C Money Forward

### **Step1 Mikatano IDの登録**

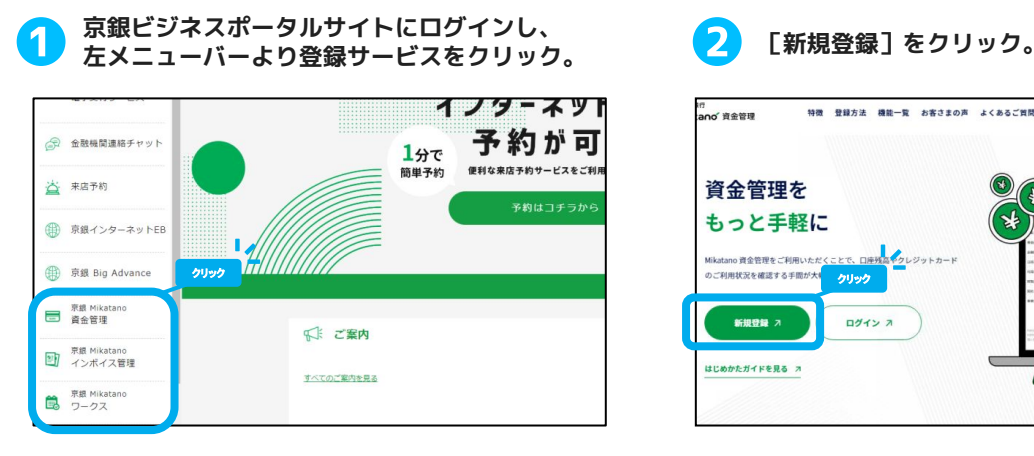

**メールアドレスを入力し、各種規約を確認のうえ、 ❸ 同意項目にチェックを入れて[登録]をクリック。**

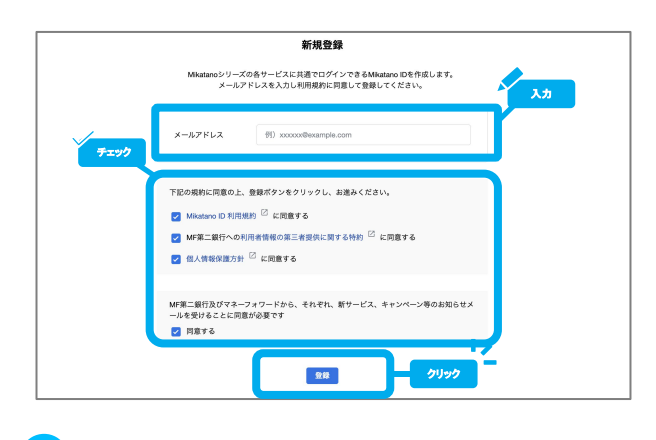

- 
- 【Mikatano ID】メールアドレスの認証を行ってください (外部) xid.noreply@moneyforward.com  $\overline{a}$ abcdefg12345@gmail.c このメールは、登録メールアドレス宛に自動でお送りしています。 MF銀行 Mikatano IDにお申込みいただきありがとうございます。<br>\*まだ登録は完了しておりません。 下記のURLをクリックし、ユーザー登録を行ってください。 Т. ▼メールアドレスの認証 クリック https:// 。<br>なお、本URLでの認証はセキュリティ対策のため、72時間のみ有効となっていま 。so、やいに、シルームとコーエフティスネンルン、74%同ジン方がしなうている<br>もし、期限を過ぎてしまった場合は、認証メールの再送画面が表示されますので<br>再度お手続きください。 \*ご登録された覚えのない場合は、大変お手数ですが、下記のお問い合わせ先までご連絡ください。 LAND TORDSpread to the Mid-11

### **ユーザーID**

 ログインする時に入力するIDです。 128文字以内で作成ください。 (例:Test\_0001) ※既に使われているIDは登録時にエラーが表示されます。 その場合は別のものに変えてください。 ※一度決めたIDは変更できません。

### **・パスワード**

 8文字以上で入力してください。 半角英数字または半角記号で入力してください。 (パスワード強度を強く設定いただくのがおすすめです) **(例:Test12345?abc)**

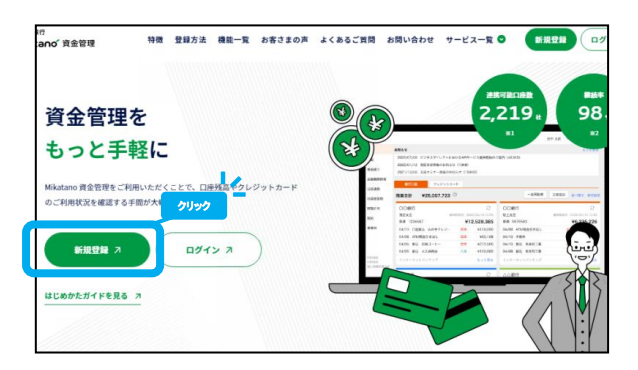

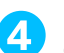

**メールが送信されます。入力したメールアドレス ❹ の受信フォルダをご確認ください。**

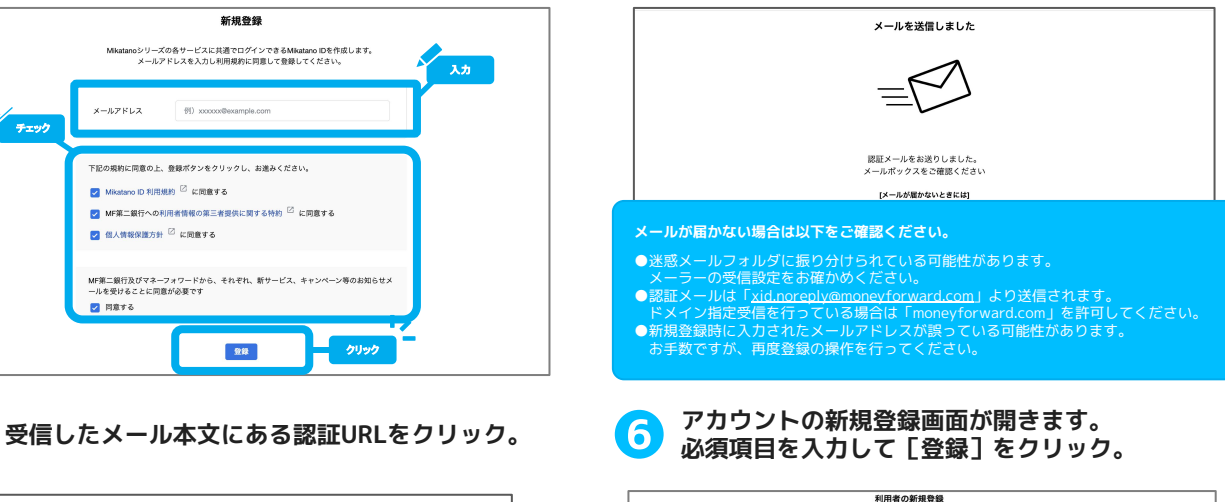

### Mkatanoシリーズをご利用いただき、ありがとうございます。<br>まずは利用者情報とログイン情報の登録をしてください。 入力 KK 00 勤田中 图 例太郎 氏名(カナ) 28 例タナカ ■ 例 タロウ メールアドレス abcdefg12345@ ユーザーID © [ast] 半角英数字または半角記号「-」「\_」「.」で入力してください パスワード[点面] クリック ■ 登録 ■ <br>利用規約 個人情報保護方針 利用者情報の第三者提供に関する特約

### **IDの登録は以上です。**

**本手順で登録した利用者はMikatano IDの 「管理者」兼「契約管理者」権限が付与されます。 続けて事業者情報の登録および利用プランの契約を 行いましょう▶▶▶**

# **Step2 事業者情報の登録・利用プランの契約**

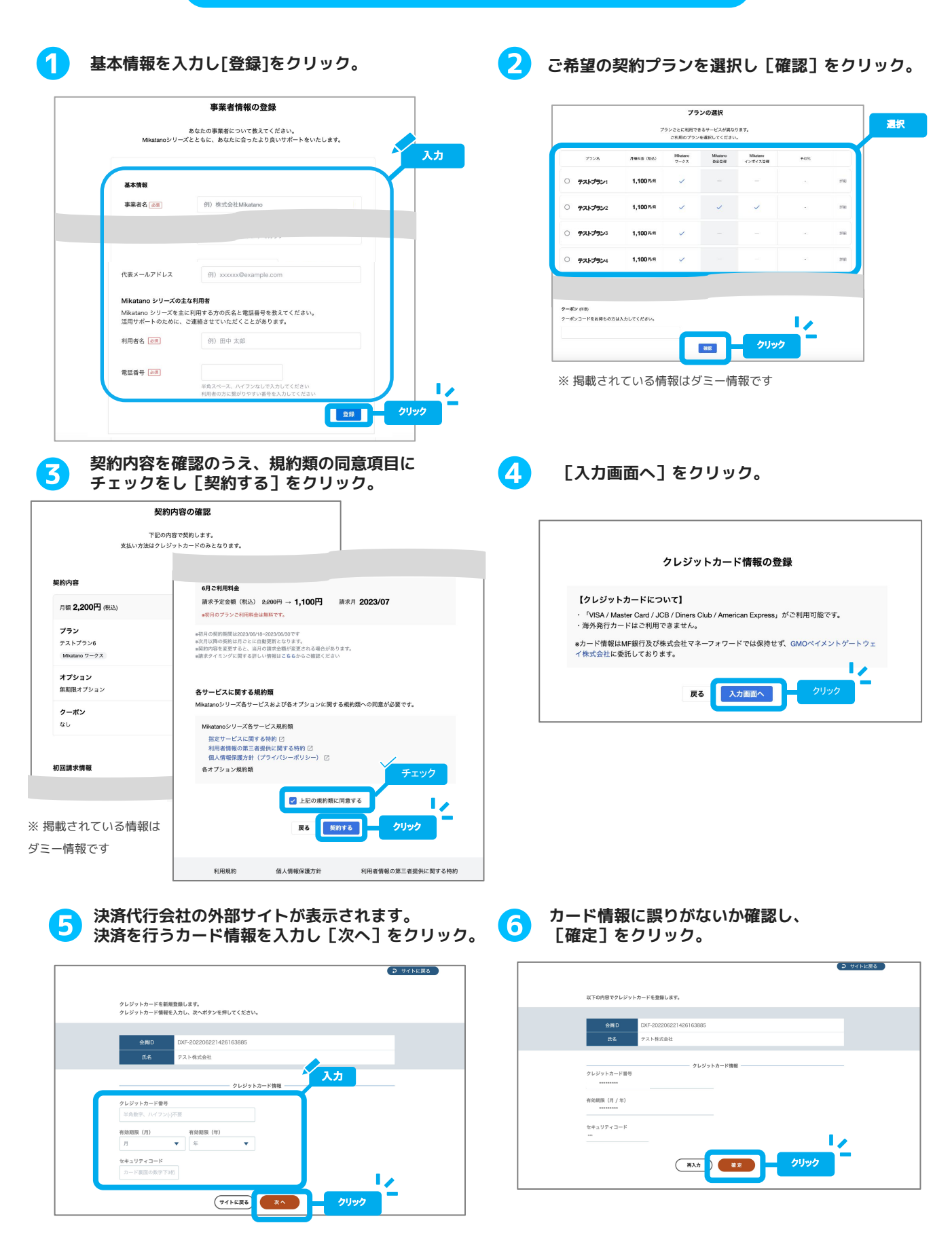

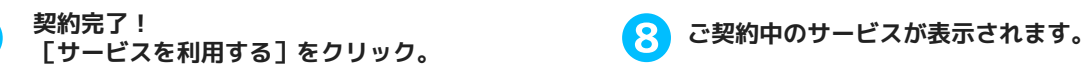

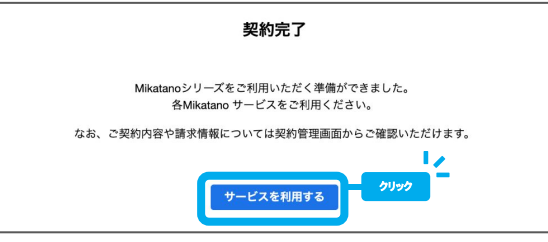

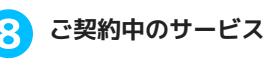

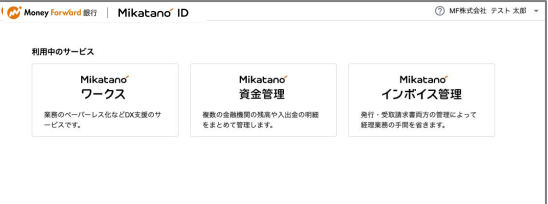

**※契約したプランにより掲載されるサービスおよび表示内容は異なります。**

### **利用したいサービスを選択すると該当サービスが開きます。 各サービスにいつでもアクセスできるようにブックマークをしておきましょう。**

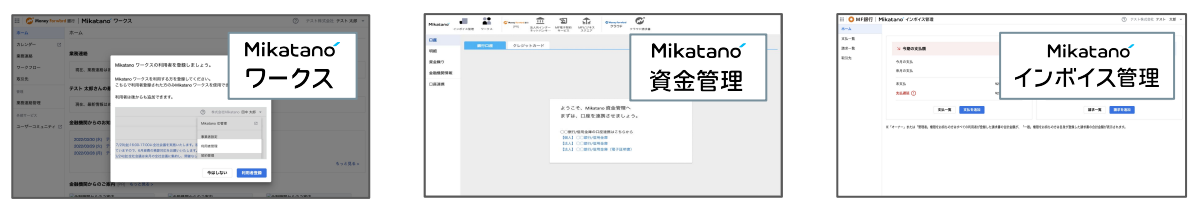

# 〜ブックマーク(お気に入り登録)の方法〜

**画面右上にある☆マークをクリックし、 登録したい名前を入力して[完了]をクリック。** **ブックマークしたフォルダに登録した サービスが掲載され、いつでもアクセスできます。**

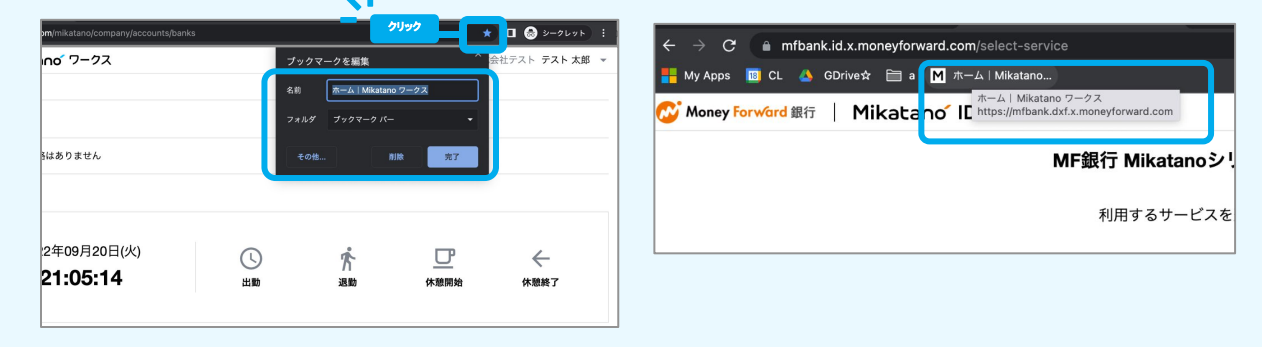

### 〜各サービスの使い方〜

**各サービス画面右上の[?(ヘルプ)]をクリックし、「ご利用ガイドへ」から各サービスごとのマニュアルを ご確認いただけます。まずはこちらを確認して、利用者の追加や口座連携(資金管理)などを行いましょう。 操作に困った時は、「サポートサイト」や「お問い合わせ」もご活用ください。**

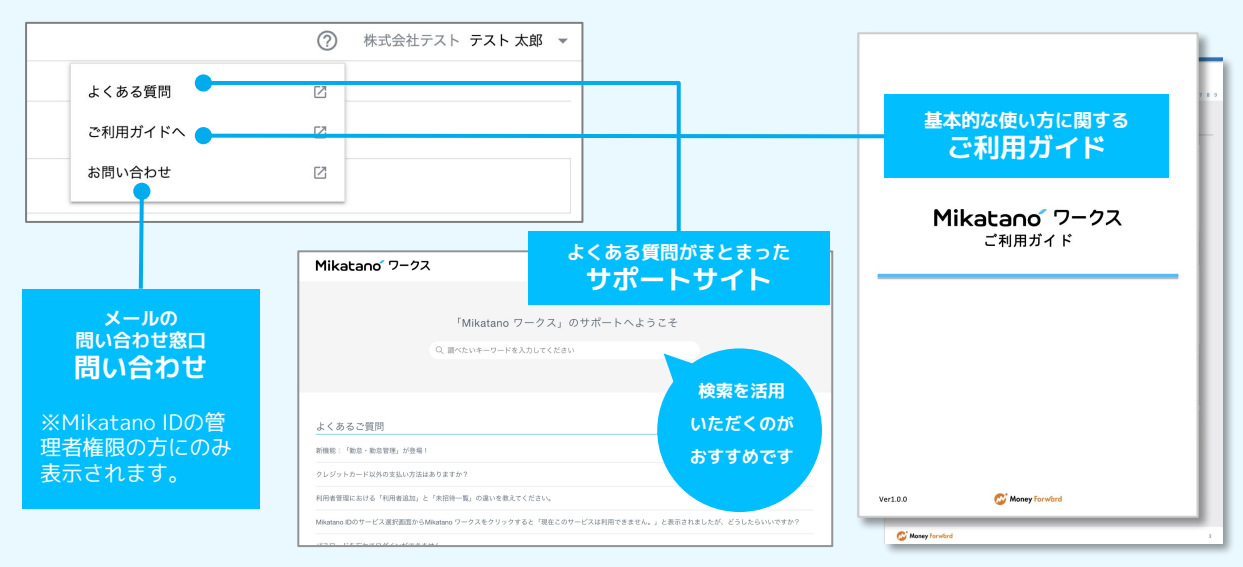

**左メニューバーより利用するサービスをクリック。 以下どちらかのボタンをクリック。**

**京銀ビジネスポータル から 京都銀行のホームページ から**

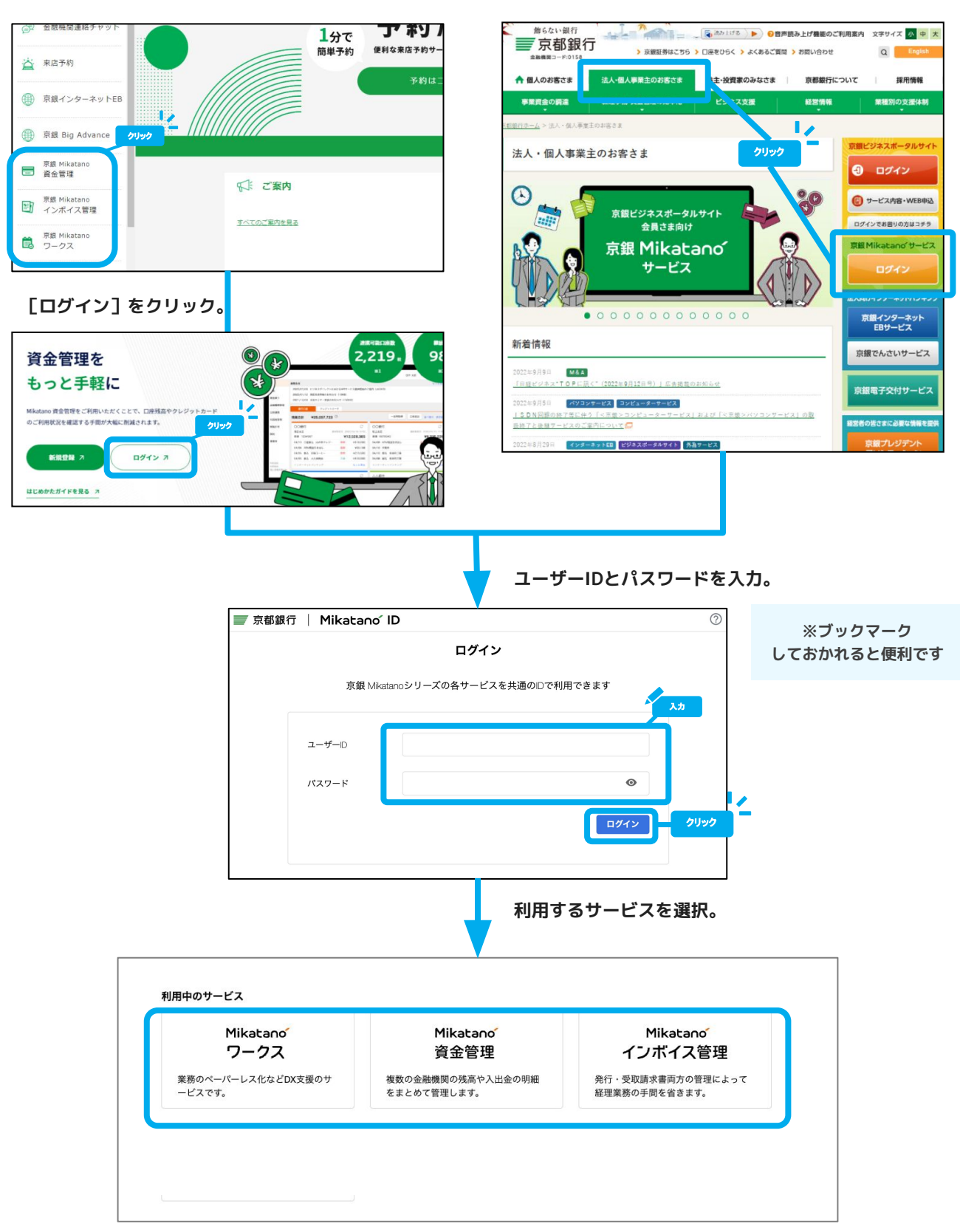

# **よくある質問リンク集**

**Mikatano IDのページで行える操作や、よくある質問についてはサポートサイトに記載があります。 以下掲載ページとなりますので必要に応じてご確認ください。(その他情報の掲載もございます。) 直接リンクできない場合は、サポートサイトにてキーワードを入力して検索いただくのがおすすめです。**

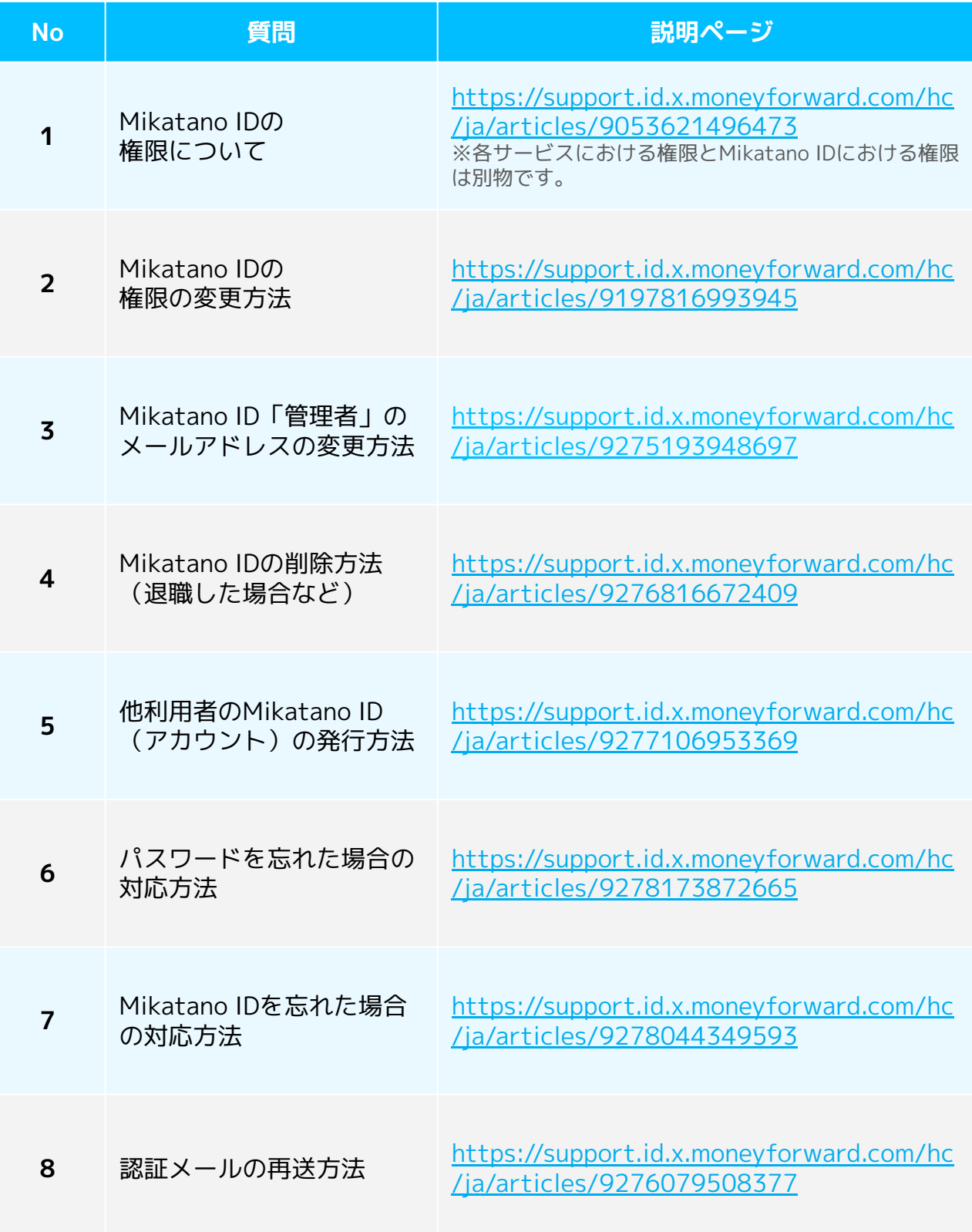